## **12.2. Санхүүгийн дэмжлэгийн мэдээлэл засах**

Санхүүгийн дэмжлэгийн мэдээлэл засах үйлдлийг дараах дарааллаар хийнэ. **Үүнд:**

- 1. **Санхүүгийн дэмжлэг** ерөнхий цэсийг сонгоно.
- 2. Санхүүгийн дэмжлэгийн дэд хэсгээс **жагсаалт**ыг сонгоно.
- 3. Засах санхүүгийн дэмжлэгийн мэдээллийн мөрийн урд байрлах меню дээр дарж **Засах** сонголтыг сонгоно.
- 4. Санхүүгийн дэмжлэг засах цонхны мэдээллийг оруулаад **хадгалах** товч дарна.

Санхүүгийн дэмжлэгийн мэдээлэл засах үйлдлийн дэлгэрэнгүй тайлбар:

1. **Санхүүгийн дэмжлэг** ерөнхий цэсийг сонгоно.

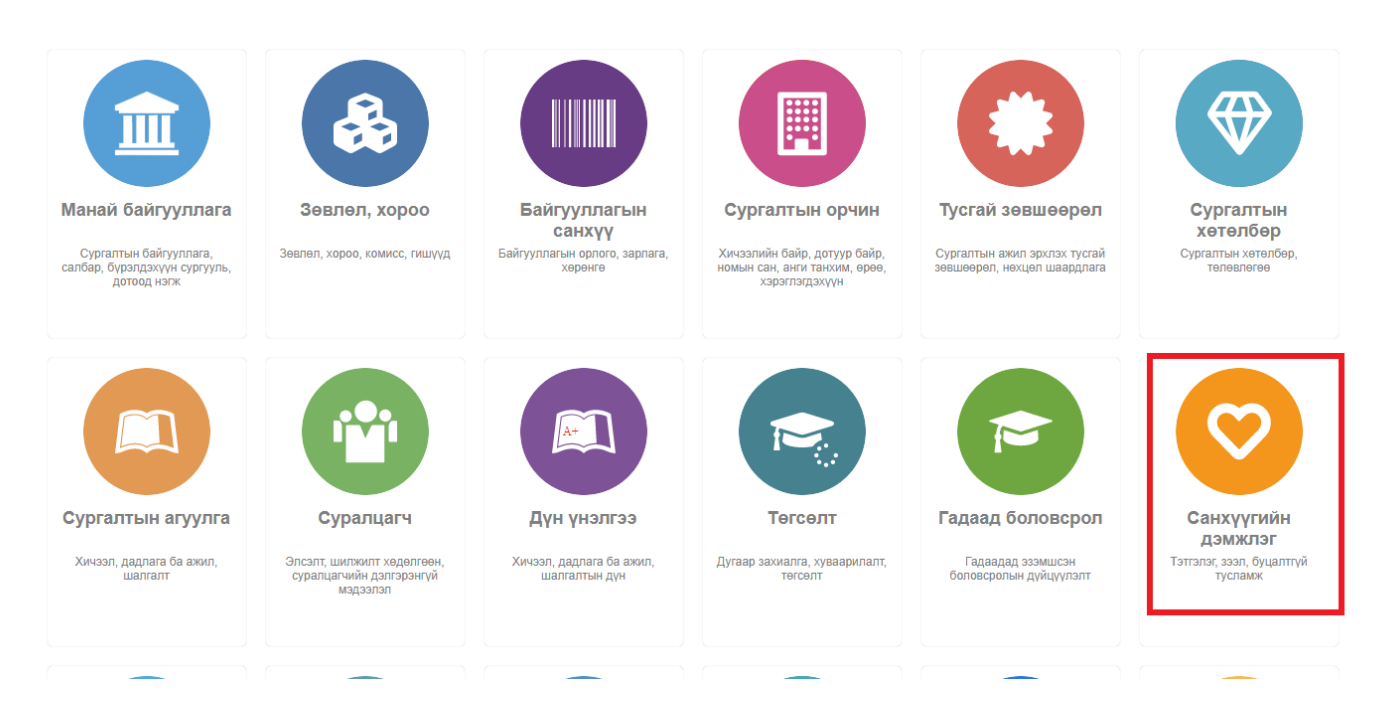

2. Санхүүгийн дэмжлэгийн дэд хэсгээс **жагсаалт**ыг сонгоно.

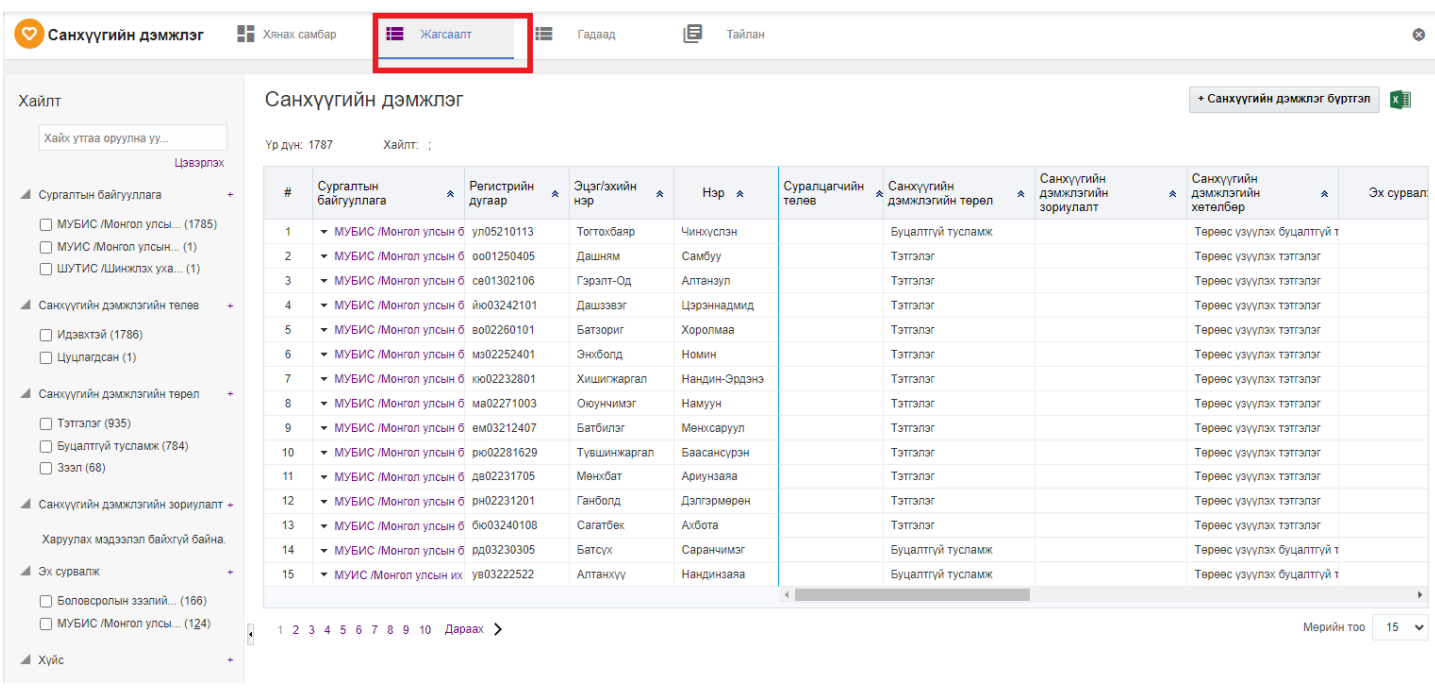

## 3. Засах санхүүгийн дэмжлэгийн мэдээллийн мөрийн урд байрлах меню дээр дарж **Засах** сонголтыг сонгоно.

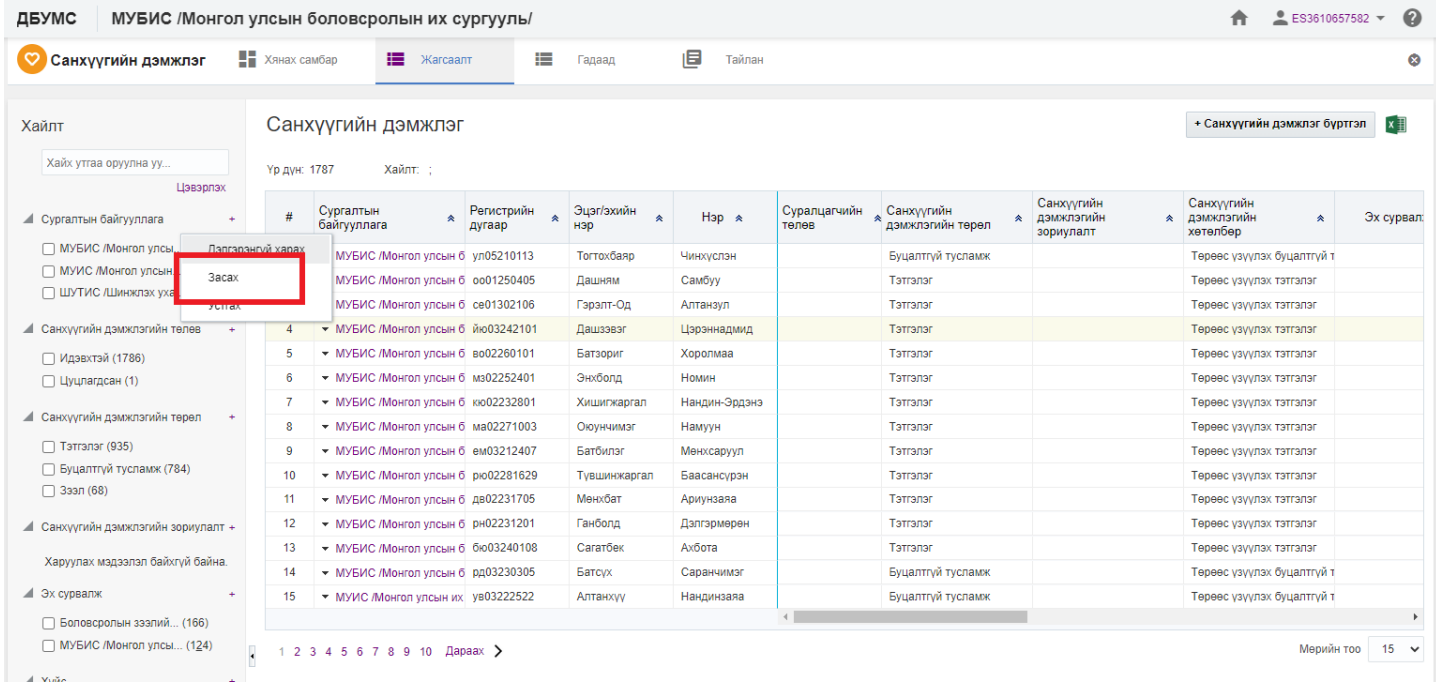

4. Санхүүгийн дэмжлэг засах цонхны мэдээллийг оруулаад **хадгалах** товч дарна.

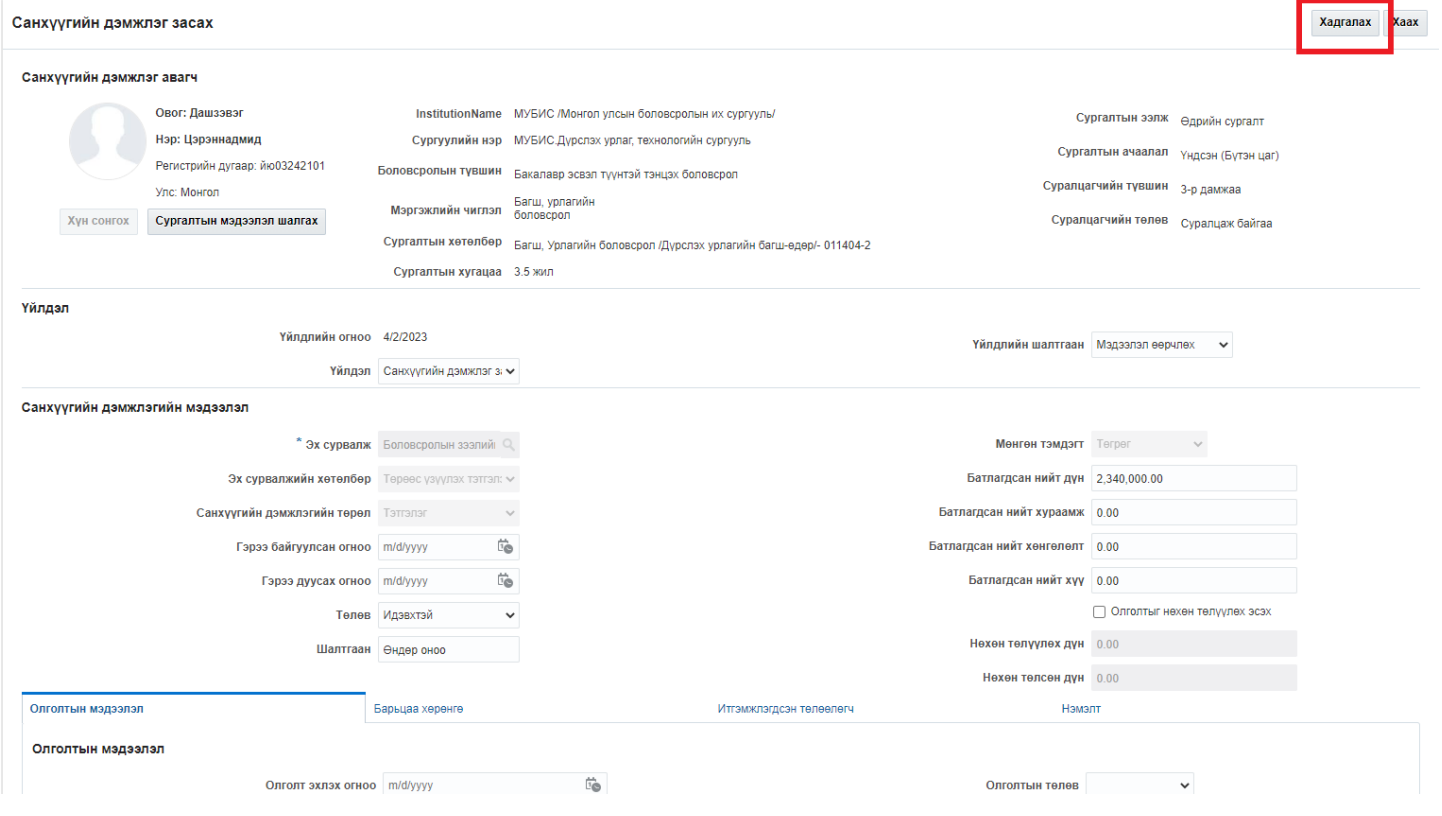